# **ALE License Data Solution, OmniSwitch 6560 Bulk License Generation User Manual**

# How to Generate or Retrieve License(s)

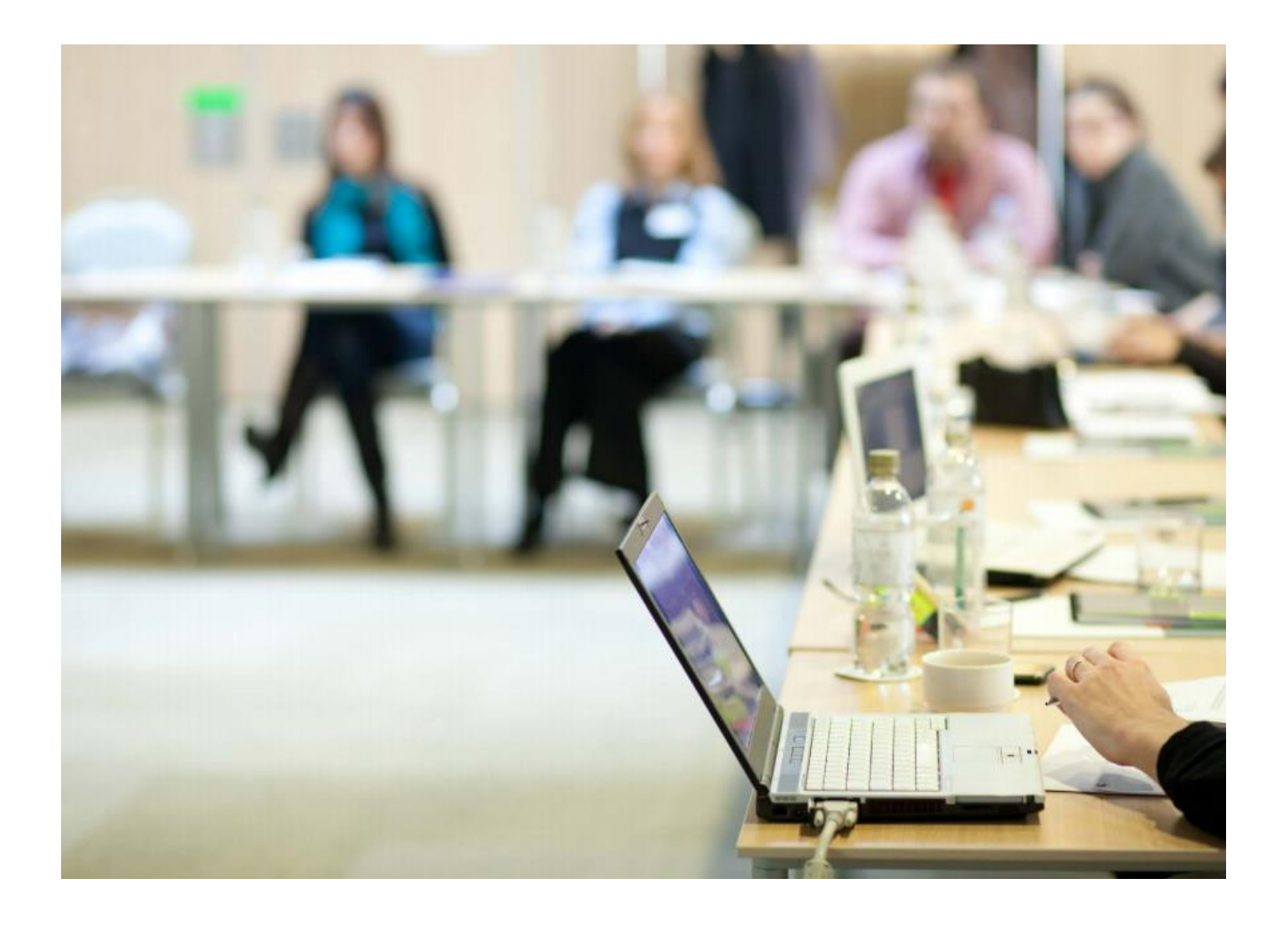

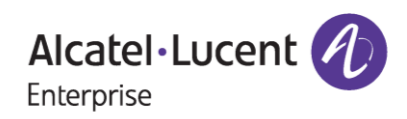

# **Contents**

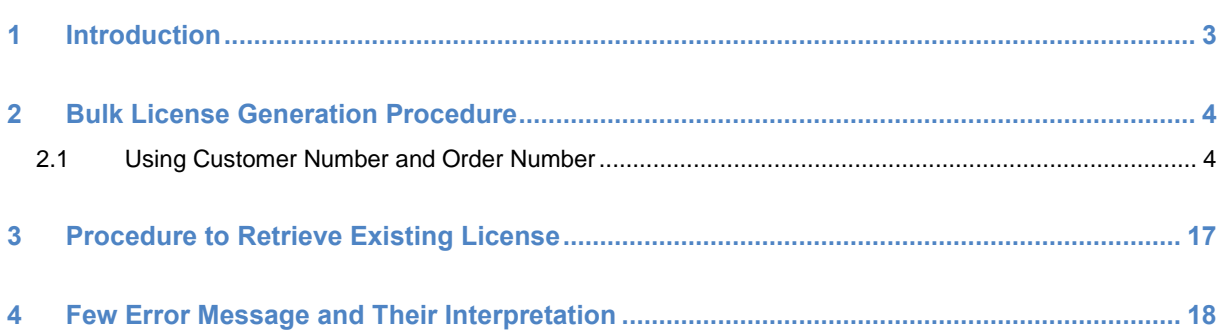

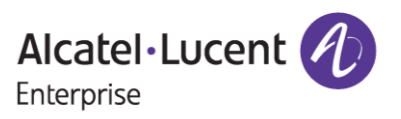

# <span id="page-2-0"></span>**1 Introduction**

This instruction manual explains to the user the procedure of generating licenses in bulk for Omni Switch 6560 product family (for example, METRO, PERF) from the Licensing Data Solution web portal for a specific Sales Order Number.

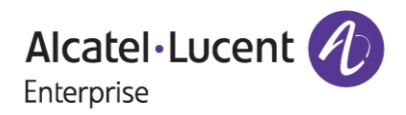

# <span id="page-3-0"></span>**2 Bulk License Generation Procedure**

License for Omni Switch 6560 product can be generated in the following way.

• Using Customer Number and Sales Order Number

## <span id="page-3-1"></span>**2.1 Using Customer Number and Order Number**

To generate license using '**Customer Number'** and '**Order Number'**, follow the below steps:

1. Type **<https://lds.al-enterprise.com/>** in the address bar, and press **Enter**. The home page of the Licensing portal appears.

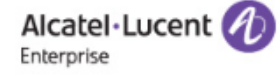

## **Product License Generation Center**

OmniAccess WLAN OmniVista 2500 NMS OmniSwitch 6900/10K/6860 OmniSwitch 6900/10K/6860 with Activation Code Omni 6450/6250 Omni 6450/6250 with Activation Code Omni Access ESR Omni 6560/MACSEC Bulk License Generation - Omni 6560 Omni 6360 Omni 6570 **MPLS License Generation** MAC Address Query Tool for Omni Switch products ClearPass Licensing Management System ClearPass/OAW/OV3600 Certificate Id Retrieval OV Network Advisor Activation Key Retrieval Ucopia Activation Key Retrieval Activation Code List for 10K/6900/6860

**Figure 1: LDS Home page**

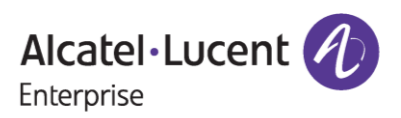

2. Click the **[Bulk License Generation -](https://lds.al-enterprise.com/ARB/loadBulkLicenseGenerationPageOS6560.action) Omni 6560** link available under Product License Generation Center heading. The **BULK LICENSE GENERATION – OS6560** page appears as shown in the following figure.

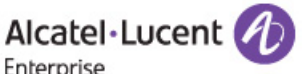

Enterprise

### **BULK LICENSE GENERATION - OS6560**

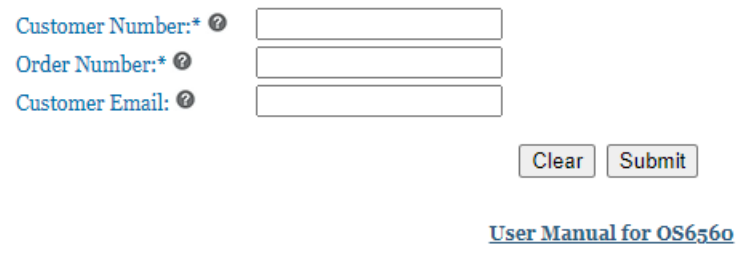

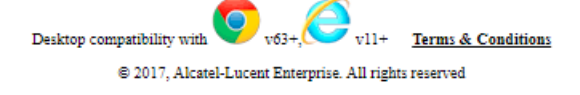

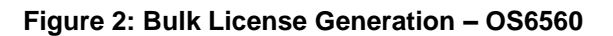

3. Enter '**Customer Number'** and '**Order Number', 'Customer Email'** (optional) for the Omni Switch product ordered as shown in the following page and click on **'Submit'.**

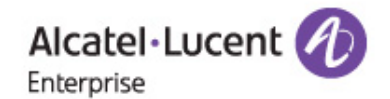

### **BULK LICENSE GENERATION - OS6560**

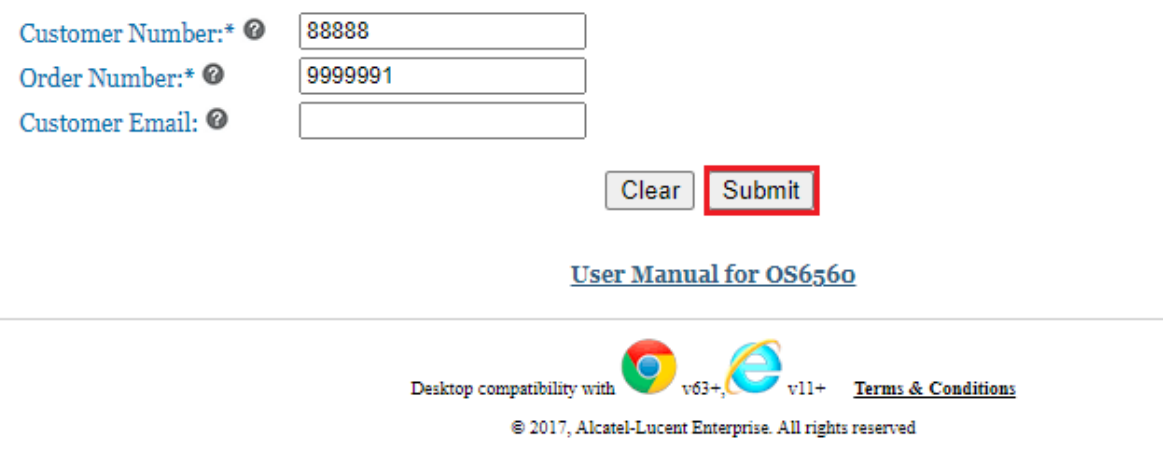

**Figure 3 : Bulk License Generation – OS6560**

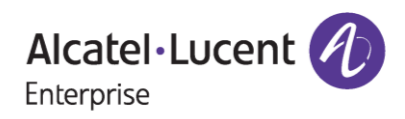

- 4. Upon clicking '**Submit'**, the following page appears.
	- **Bulk license Functionality OS6560** : where one can generate the licenses in bulk by uploading '**.XLS/.XLSX'** files only in the prescribed format(template).

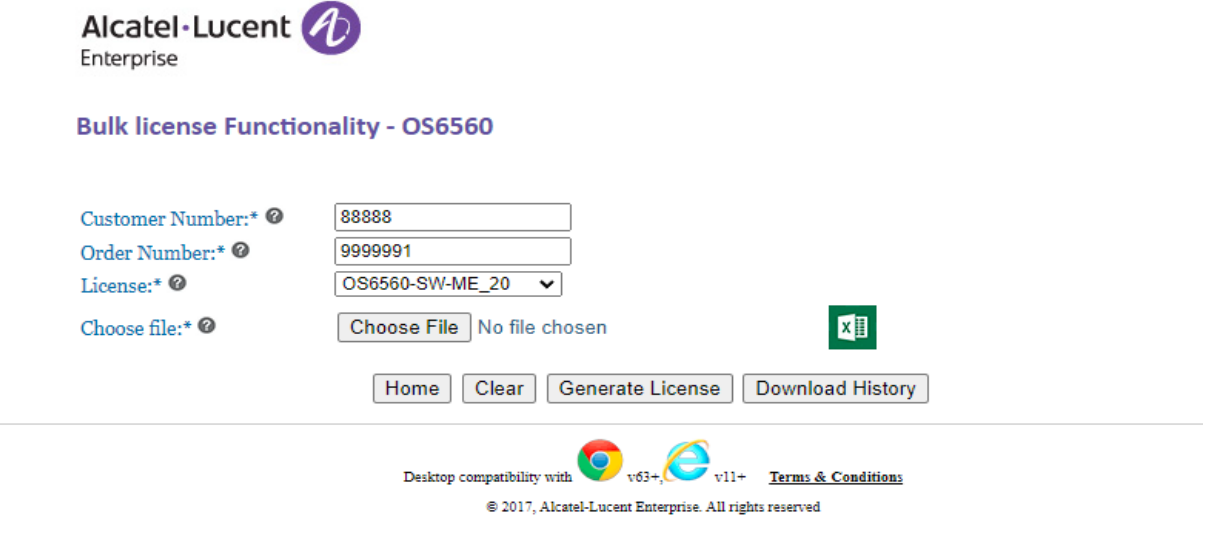

### **Figure 4: Bulk License Generation – OS6560**

5. Select the product under **'License'** field from the dropdown for which you wish to generate the license which is either *OS6560-SW-PERF or OS6560-SW-ME* part as below.

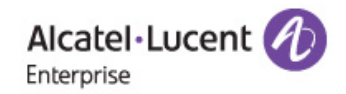

### **Bulk license Functionality - OS6560**

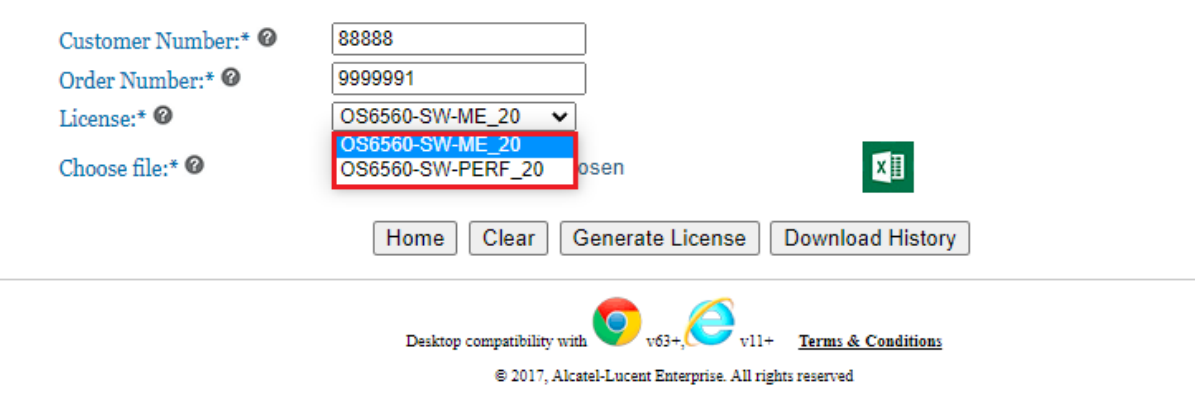

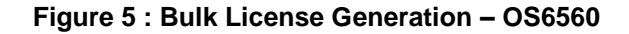

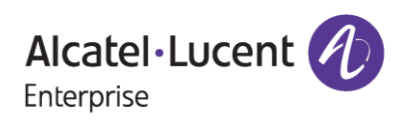

**Important Pointer**: Under the License dropdown, **\_20** indicates the quantity of licenses ordered for a specific part by the user. Here it is 20 quantity.

6. Click the (**Excel)** icon to download the template for OS6560 Bulk License Generation as shown in the following figure.

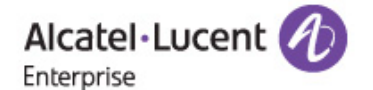

### **Bulk license Functionality - OS6560**

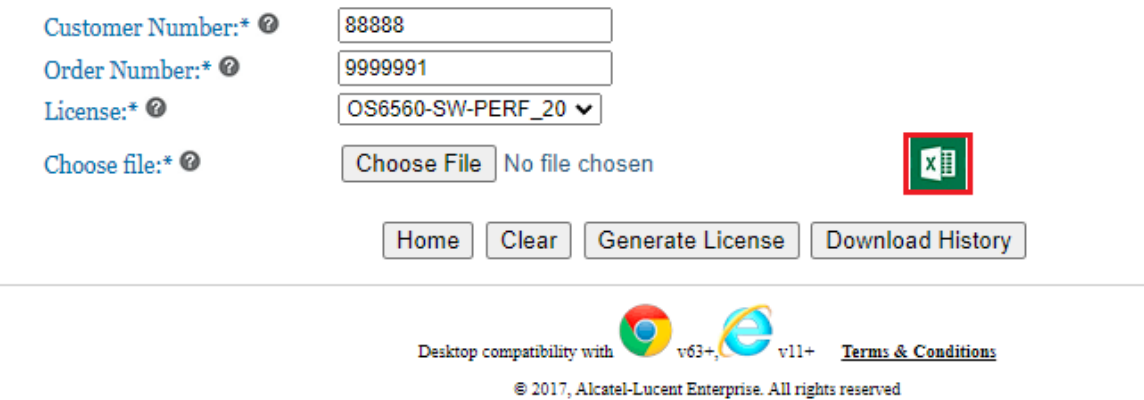

### **Figure 6: Bulk License Generation – OS6560**

7. After clicking on the excel icon, the excel template will be downloaded as shown in the following image.

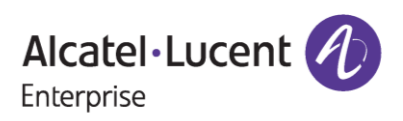

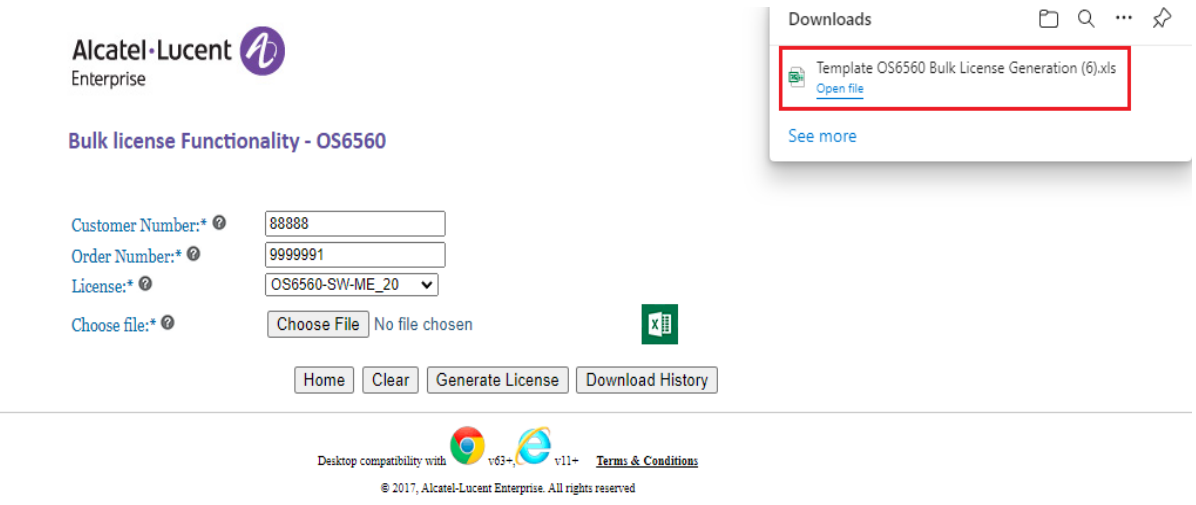

### **Figure 7 : Bulk License Generation – OS6560**

- 8. Save the template for bulk license generation.
- 9. The template appears as below once it is opened.

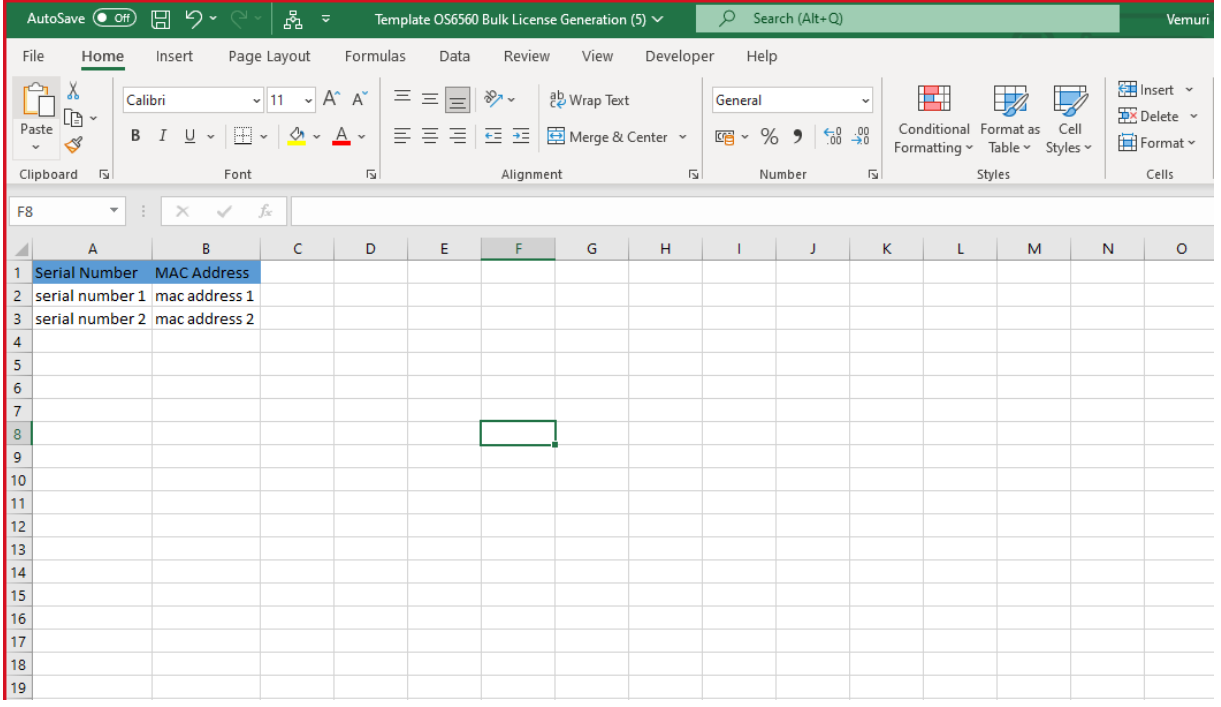

### **Figure 8 : Bulk License Generation Template - OS6560**

10. Enter the '**Serial Number'** and **'MAC Address'** both mandatorily for which you wish to generate the licenses in the template of OS6560 for Bulk License Generation as shown in the following figure.

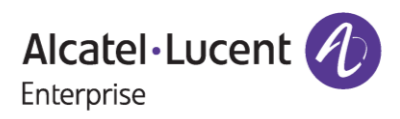

## **OS6560 Bulk License Generation User Manual**

## **November 14, 2023**

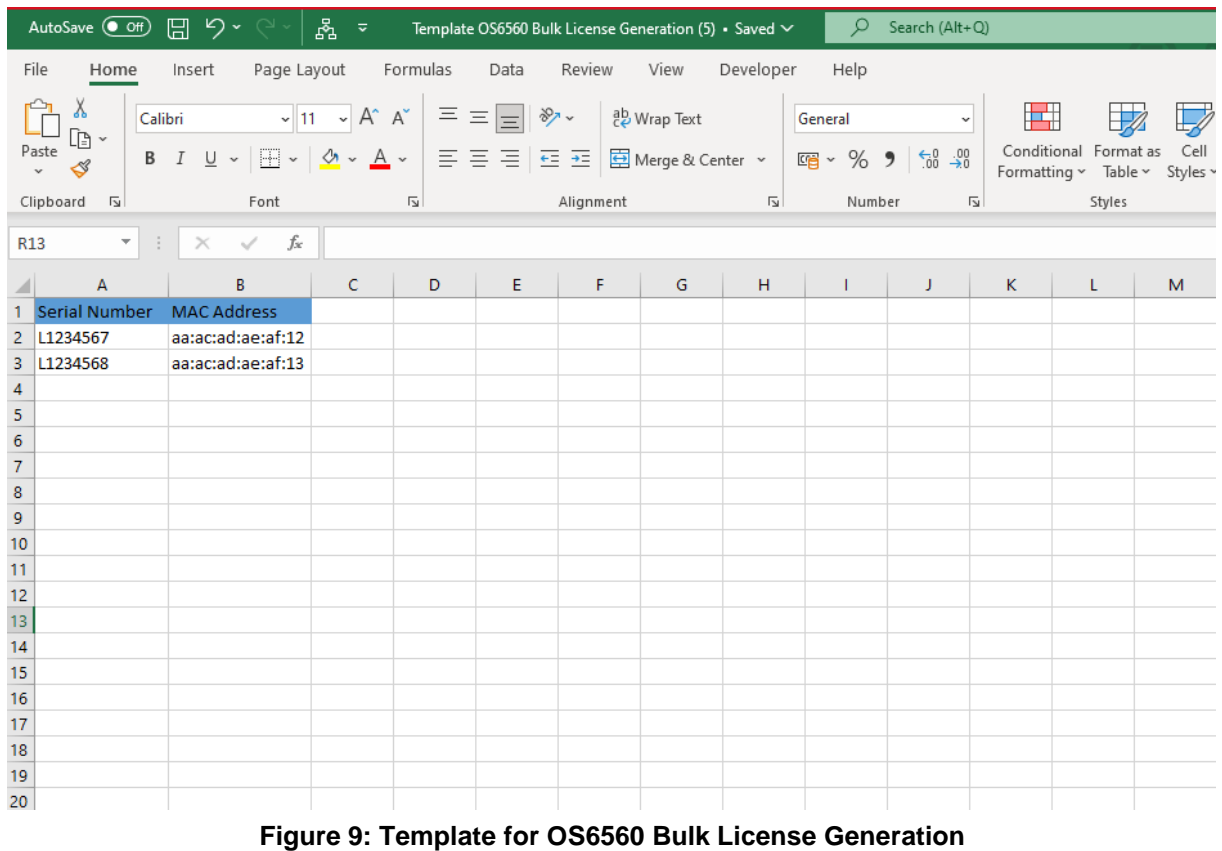

**Important Pointer\*\*\***: User can provide the MAC Address either in the format aa:ac:ad:ae:af:ab or aaacadaeafab in the above template and upload it for license generation of 6560 product family. In case the user provides the MAC address of incorrect length then the user will be displayed with error for the license key generated in the license file or in the license file that will be received through email.

11. Save the **Template OS6560 Bulk License Generation** and upload it through the '**Choose File'** option as shown in the following figure.

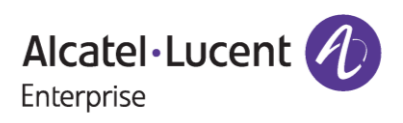

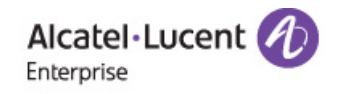

### **Bulk license Functionality - OS6560**

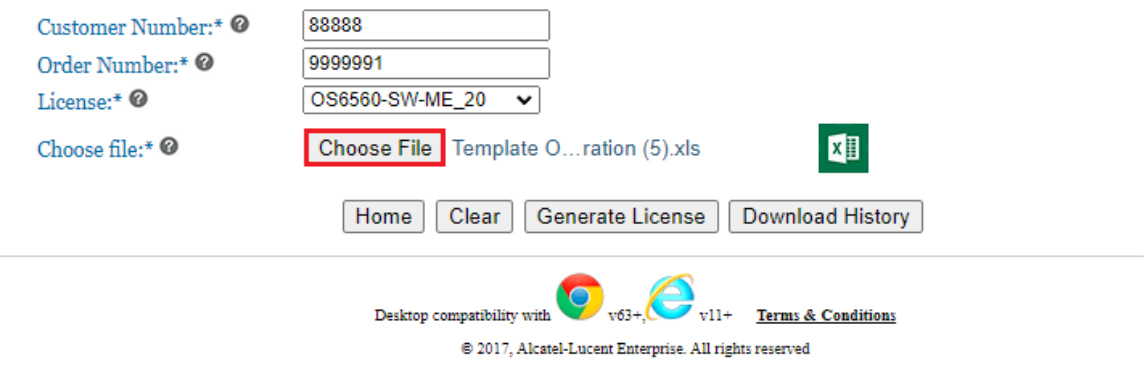

### **Figure 10: Bulk License Generation – OS6560**

12. Click **'Generate License'** to generate new licenses. A license text file (For example, **License Data.txt**) is downloaded as shown in the following figure.

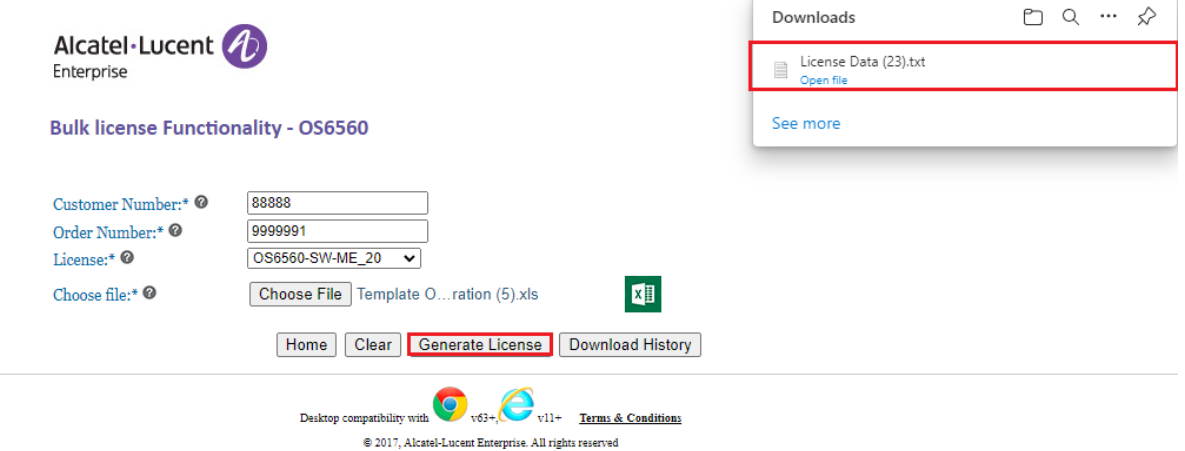

### **Figure 11: Bulk License Generation – OS6560**

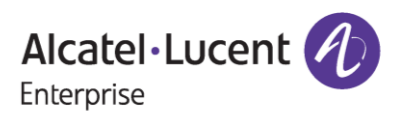

13. The **License Data.txt** file contains the licenses that have been generated for OS6560-SW-ME for the provided serial numbers in the template. Below license file content for reference.

| License Data (23) - Notepad |                                         |  | × |
|-----------------------------|-----------------------------------------|--|---|
| File Edit Format View Help  |                                         |  |   |
| Serial Number               | License Key                             |  |   |
| L <sub>1234567</sub>        | %M92-1Evp-P@Y0-AR2E-J}Ks- FRE-Y[UV-{4JX |  |   |
| L1234568                    | }M9J-1Evp-P@Y0-AR2E-J}Ks- FRE-Y[UV-{4JX |  |   |
|                             |                                         |  |   |

**Figure 12 : Sample License File Post Generation**

### **Note:**

In case the user provides the **'Customer Email'** along with **'Customer Number'** & **'Order Number'** in Figure 3, then they must go through the email authentication process of entering 4-digit unique code and accepting terms and conditions before proceeding further with license generation process.

• Once user enters the Customer Number, Order Number & Customer Email along with other necessary information and clicks on **'Submit'**, the following page appears where user to be redirected to the page of 4-digit unique code and to input the code.

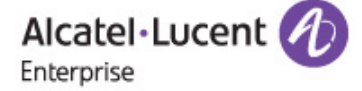

### **BULK LICENSE GENERATION - OS6560**

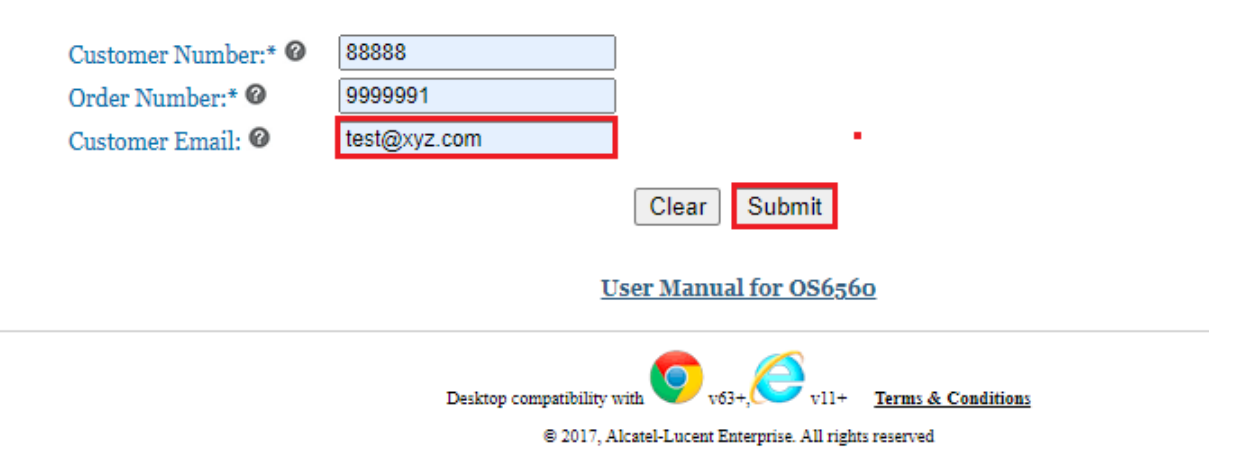

**Figure 13 : Bulk License Generation - OS6560**

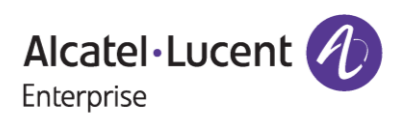

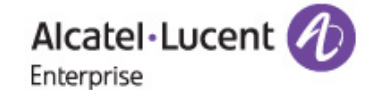

### **BULK LICENSE GENERATION - OS6560 AUTHENTICATION**

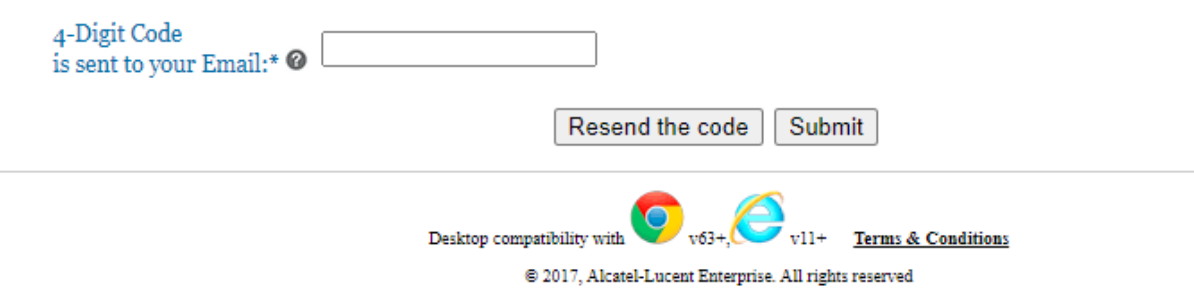

### **Figure 14: Bulk License Generation - OS6560 Authentication Page**

• Users will receive the 4-digit unique code to the email provided at the time of generation along with Customer Number and Order Number. . . . . . . . . . .  $\overline{\phantom{a}}$ 

## Welcome Letter for License Generation Order 9999991

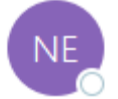

noreply@al-enterprise.com To Test

"External email. Open with Caution"

Dear Customer,

Your 4 digit-code is: 4712.

Please, input this number to License Generation tool, in order to finish the process.

Thanks and Regards, ALE License Support Group, Alcatel-Lucent Enterprise

This is a system generated email. Please DO NOT REPLY TO THIS MAIL.

**Figure 15 : Sample Mail for 4-digit Unique Code**

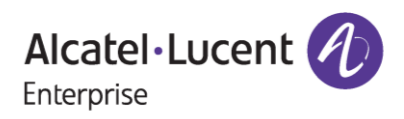

\*\*\* Above is the screenshot of the sample mail in the Figure 15 been received with the unique code and this unique code will **expire after 10 minutes**.

• Also, the user can click on **'Resend the code'** button incase the user didn't receive the email of the unique code and user will be informed with the message as **'Unique code was sent to the mail Id provided'** as in the following screenshot.

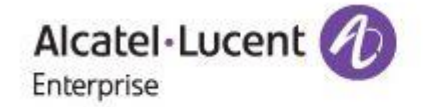

### **BULK LICENSE GENERATION - OS6560 AUTHENTICATION**

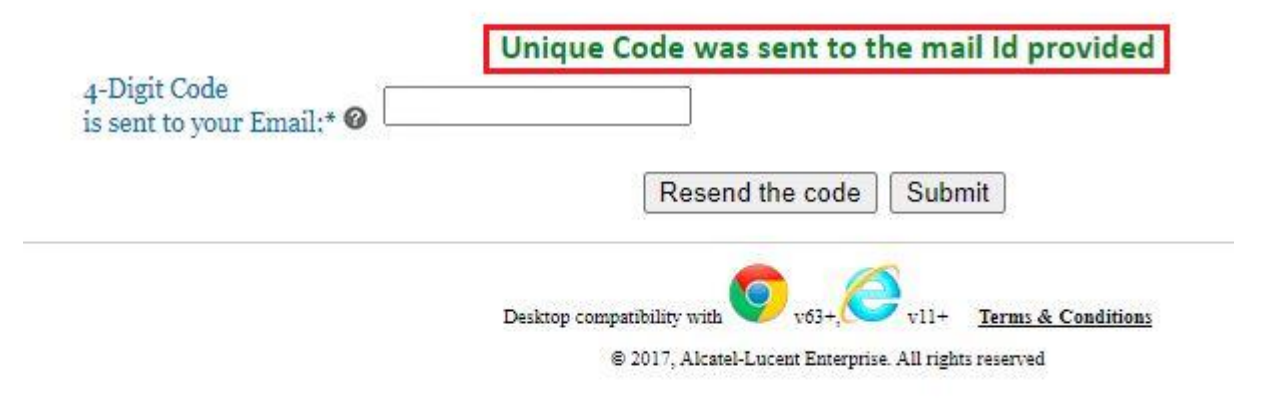

### **Figure 16 : Bulk License Generation - OS6560 Authentication Page**

User will have to enter the 4-digit unique code received in the mail in the browser for authentication of the same as in the following image.

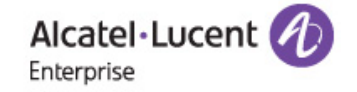

### **BULK LICENSE GENERATION - OS6560 AUTHENTICATION**

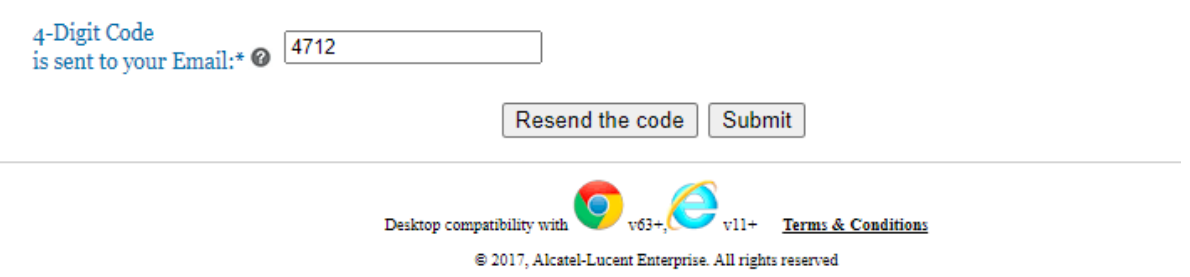

**Figure 17: Bulk License Generation - OS6560 Authentication Page**

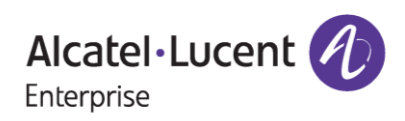

## **OS6560 Bulk License Generation User Manual**

### **November 14, 2023**

• In the next step, user will be re-directed to the **T & C** page, where the user needs to check the **'Accept all Terms and Conditions'** and click on **'Accept'** as in the following image.

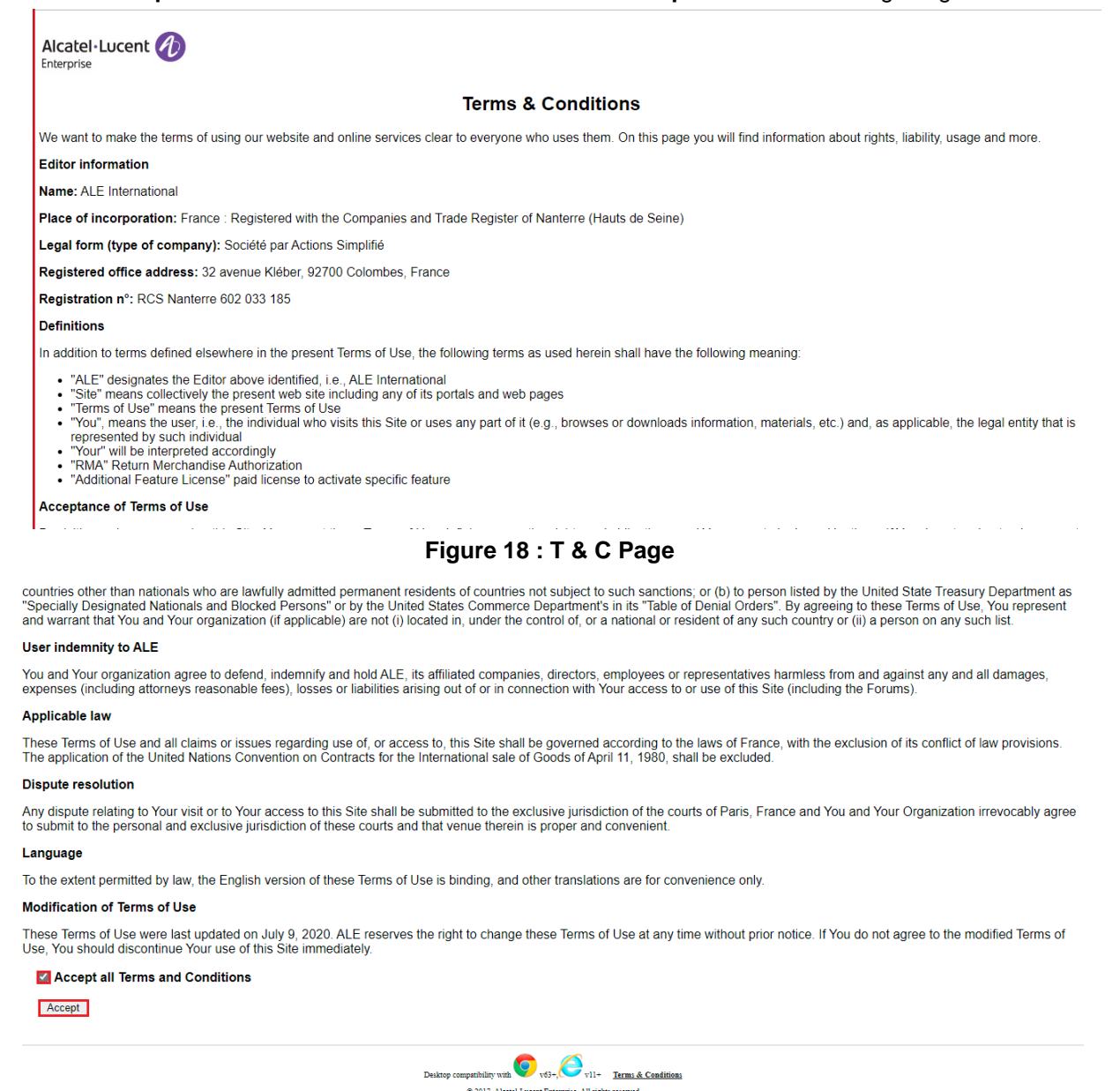

• Now, the user will be re-directed to the bulk license generation page where they must upload the bulk generation template (refer to the Figures 8-9 for update of MAC Address and Serial Number by downloading the template) in which data has been prepared and click on **'Generate License**'

**Figure 19 : T & C Page**

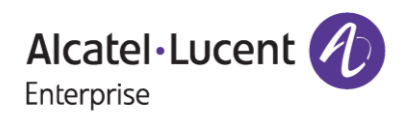

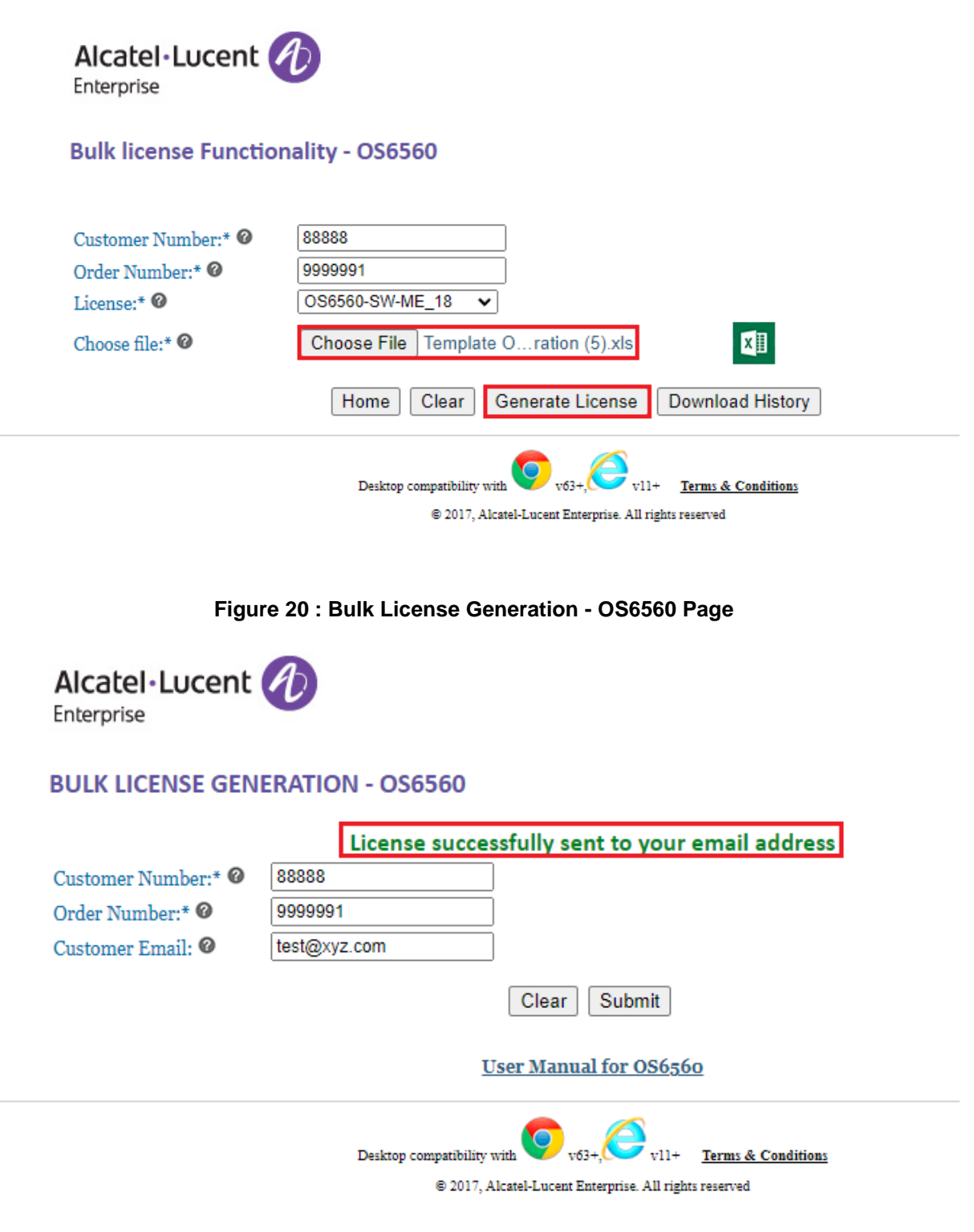

**Figure 21 : Bulk License Generation - OS6560**

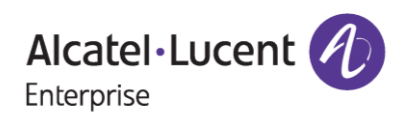

• License key will be sent to the email provided for the purpose of generation as in the above screenshot in Figure 21.

License Generation for OS6560 on - 10-Oct-2022

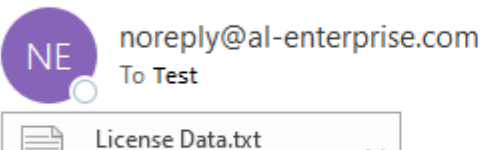

438 bytes

"External email. Open with Caution"

Dear Customer,

Greetings!

Please find the attached license key for

Customer ID: 88888

Order Number: 9999991

Part Number: OS6560-SW-ME

Thank you!

Regards, ALE License Support Group, Alcatel-Lucent Enterprise

### **Figure 22 : Sample Mail Received for Generated License**

### **Important Pointers\*\*\*:**

- Once the license is generated, the license will be sent to the mail-id provided at the time of generation and user will be able to find the '**Download History'** option to download the generated license(s).
- Users must go through the process of email authentication and acceptance of terms and conditions only for the first time.
- Hovering over the tool tip will provide the information about a respective field as shown in the following image.

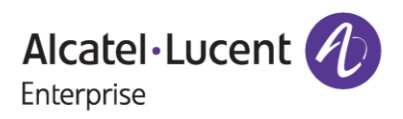

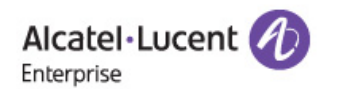

#### **Bulk license Functionality - OS6560**

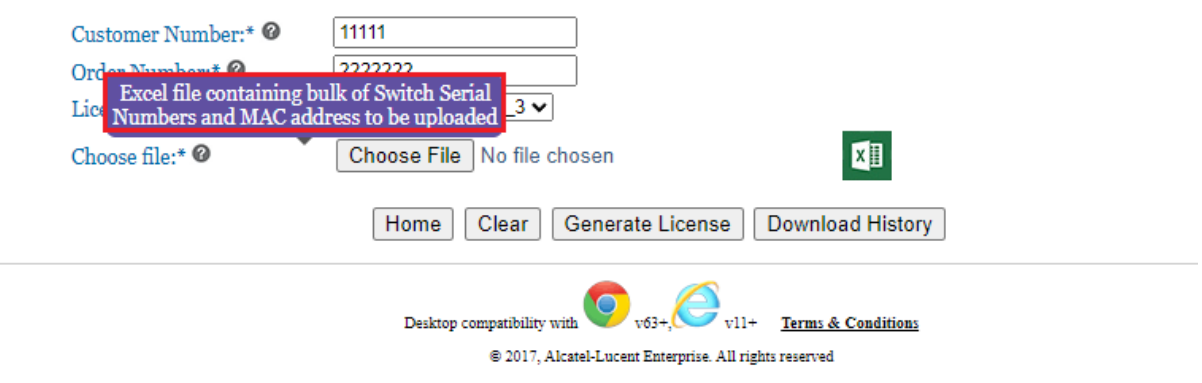

#### **Figure 23 : Bulk License Generation Page - OS6560**

# <span id="page-16-0"></span>**3 Procedure to Retrieve Existing License**

To retrieve the history of existing licenses, follow these steps:

1. Enter valid '**Customer Number'** and **'Order Number'**. The following page appears:

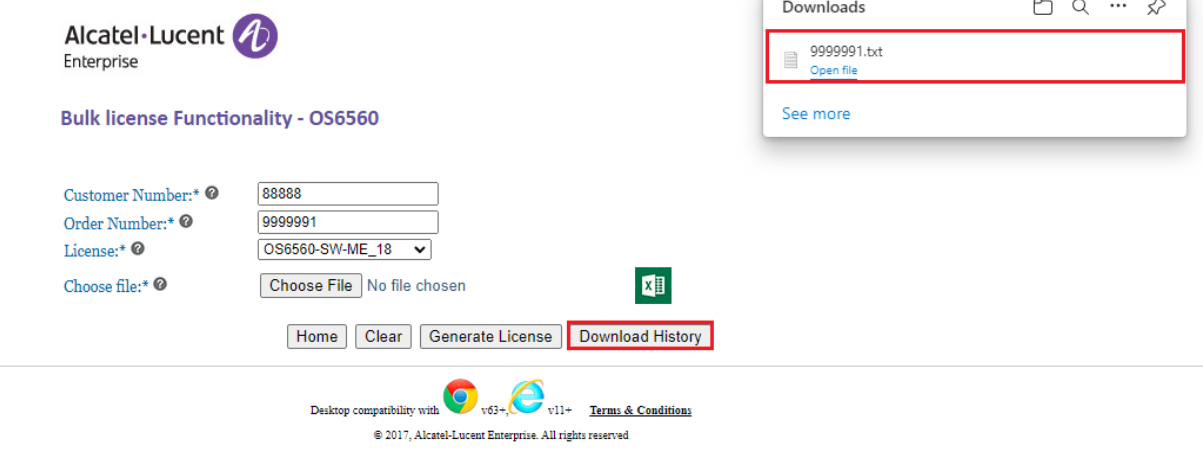

#### **Figure 24: Bulk License Generation – OS6560**

2. Click '**Download History'**. All the licenses generated for the Customer number and Order Number are downloaded.

**Note**:

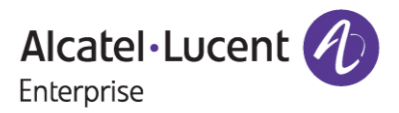

**\*\*\***Incase the user has generated all the licenses, then user will be displayed with the message of "**All License Consumed for the Customer Number and Order Number"** with '**Download History'** button enabled on the page to download all generated license information.

# <span id="page-17-0"></span>**4 Few Error Message and Their Interpretation**

Users sometimes may encounter some unexpected error condition due to invalid data, wrong combination of data, data unavailability etc. Here are some common error conditions discussed along with their meaning.

### *1. If Unique Code entered by the user is wrong:*

If the user provides the wrong unique code other than the one that has been received to the mail-id provided at the time of generation (or) if the user clicks on resend the code button and accidentally enters the previous unique code that's been received, then the following error message is encountered.

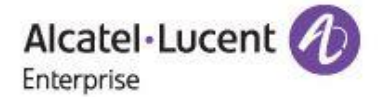

### **BULK LICENSE GENERATION - OS6560 AUTHENTICATION**

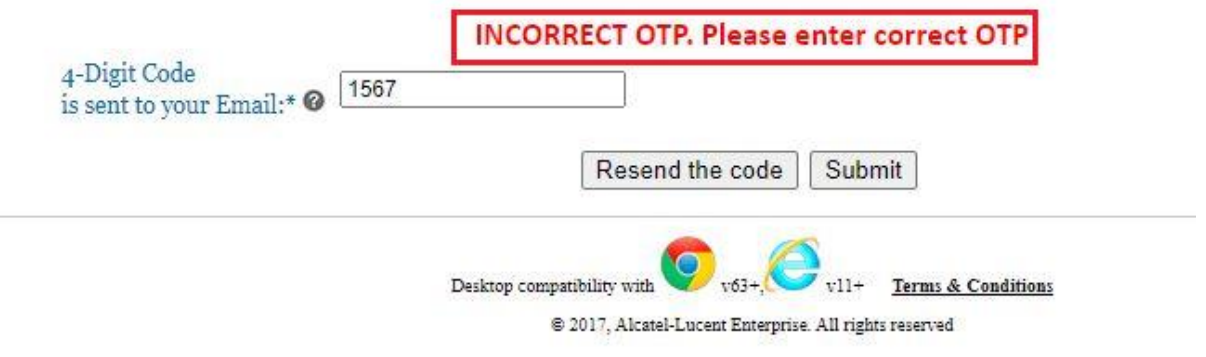

### **Figure 25 : Bulk License Generation – OS6560 Authentication Page**

Users must ensure that they are providing the correct unique code that has been received in the emailid provided for the purpose of generation.

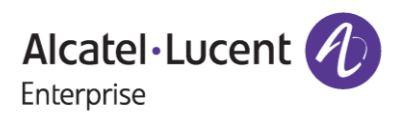

### *2. If all the licenses ordered by the user for a customer number and order number have been generated:*

If the user provides the customer number and order number for which all the licenses have been generated, then user will be able to find the error displayed as in the following screenshot along with '**Download History'** option enabled to download the licenses.

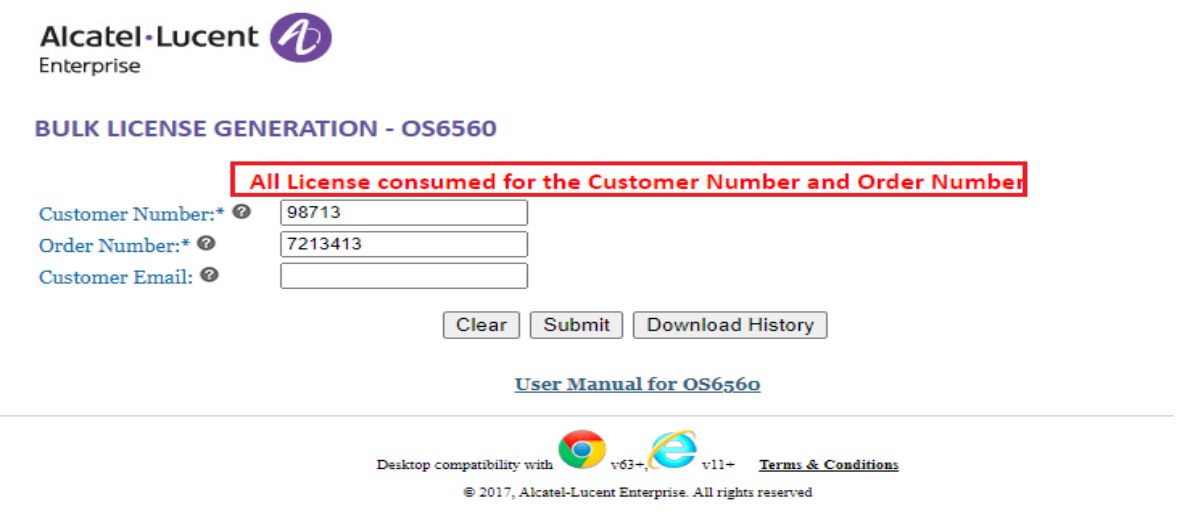

**Figure 26 : Bulk License Generation - OS6560**

### *3. If the customer number and order number provided by the user are wrong:*

If the user provides the customer number and order number for which no software licenses have been ordered or if the inputs provided are wrong, then user will be able to find the error displayed as in the following screenshot.

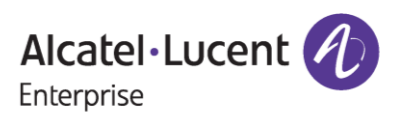

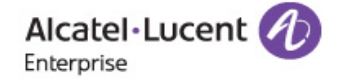

#### **BULK LICENSE GENERATION - OS6560**

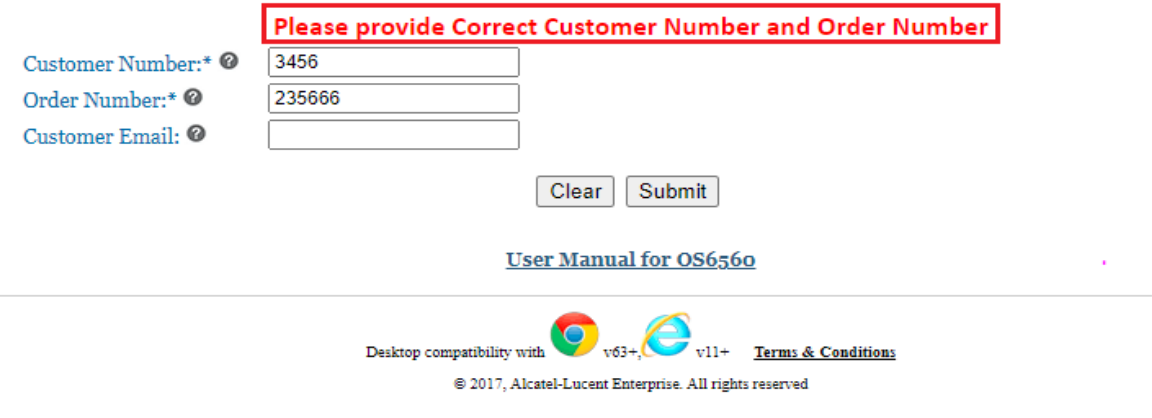

### **Figure 27 : Bulk License Generation - OS6560**

Users must ensure that they are providing the correct customer number and order number.

### *4. If the user provides more number of serial numbers than the ordered quantity in the template for generation:*

If the user has ordered 1 quantity of OS6560-SW-PERF license for example and if they provide 3 Serial Numbers along with their MAC in the template for generation, then license will be generated for only 1 Serial Number which is the ordered quantity and for the other 2 quantities of Serial Numbers, there will be an statement displayed in the downloaded license file as "**All quantity License Consumed**"

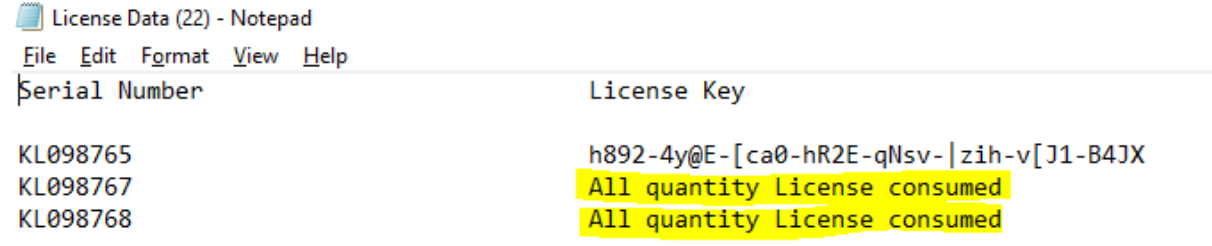

### **Figure 28 : Sample for License File**

Users must ensure that they are providing the right number of switch serial numbers in the template as per the ordered quantity for a specific customer number and order number.

### *5. If the user doesn't provide MAC address for a Serial Number in the template:*

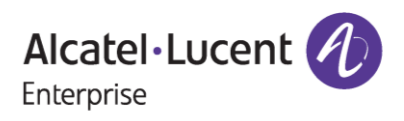

## **OS6560 Bulk License Generation User Manual**

## **November 14, 2023**

In the excel template for bulk license generation, if user doesn't provide MAC Address, then the user will be displayed with an error in the downloaded license file for a specific Serial Number stating that "**Please provide MAC Address for generation.**"

| License Data (14) - Notepad                  |                                                                                                    |
|----------------------------------------------|----------------------------------------------------------------------------------------------------|
| File Edit Format View Help                   |                                                                                                    |
| Serial Number                                | License Key                                                                                                    |
| W308028P<br>N2780940<br>W308028P<br>N2780941 | h8jJ-4y E-[cMi-hR2E-gI7v- 4Fh-[u%1-F4Ar<br>58X2-iy E-&qPw-kR2K-qsOv- Sih-hKK1-145r<br>h8jJ-4y E-[cMi-hR2E-qI7v- 4Fh-[u%1-F4Ar<br>Please provide MAC Address for generation |

**Figure 29 : Sample for License File**

Users must ensure that they are providing the MAC address without fail for a specific serial number.

### *6. If the user provides MAC address in incorrect format:*

In the excel template for bulk license generation, if user provides MAC Address in incorrect format such as aa:ac:ad:ae:af21 instead of aa:ac:ad:ae:af:21 where ":" is missing in the MAC, then the user will be displayed with an error in the downloaded license file for a specific Serial Number stating that **"Malformed MAC Address String. Missing ":" Failed to parse MAC Address string**."

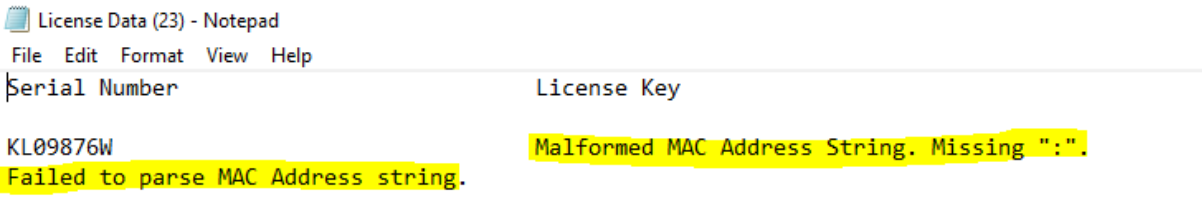

#### **Figure 30 : Sample for License File**

Users must ensure that they are providing the MAC address in correct format for a specific serial number.

### *7. If the user doesn't upload the template prescribed for Bulk License Generation:*

In the excel template for bulk license generation, user must use the prescribed template as below that is downloaded from the licensing portal screen and should not alter any of the columns and must update the Serial Number and MAC Address accordingly.

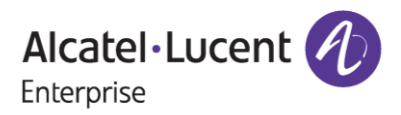

|                | AutoSave ● Off) 日 り -  ○ -  │ 晶 |         |                                         |             |  | ≂        |                         |  |      |                                                                                                    |   | Template OS6560 Bulk License Generation (5) $\vee$ |                |
|----------------|---------------------------------|---------|-----------------------------------------|-------------|--|----------|-------------------------|--|------|----------------------------------------------------------------------------------------------------|---|----------------------------------------------------|----------------|
|                | File<br>Home                    |         | Insert                                  | Page Layout |  |          | Formulas                |  | Data | Review                                                                                                    |   | View                                               | Develop        |
|                |                                 | Calibri |                                         |             |  |          |                         |  |      | $\overline{\mathcal{A}}$ 11 $\rightarrow$ $\overline{\mathcal{A}}$ $\overline{\mathcal{A}}$ $\overline{\mathcal{A}}$ $\overline{\mathcal{B}}$ $\overline{\mathcal{B}}$ $\overline{\mathcal{B}}$ $\overline{\mathcal{B}}$ $\overline{\mathcal{B}}$ $\overline{\mathcal{B}}$ $\overline{\mathcal{B}}$ $\overline{\mathcal{B}}$ $\overline{\mathcal{B}}$ $\overline{\mathcal{B}}$ $\overline{\mathcal{B}}$ $\overline{\mathcal{B}}$ $\overline{\mathcal{B}}$ $\overline{\mathcal{B$ |   |                                                    |                |
|                | Paste                           |         |                                         |             |  |          |                         |  |      |                                                                                                    |   |                                                    |                |
|                | Clipboard<br>同                  |         |                                         | Font        |  |          | $\overline{\mathbf{N}}$ |  |      | Alignment                                                                                                    |   |                                                    | $\overline{ }$ |
| A <sub>3</sub> |                                 |         | $\mathbf{r}$ : $\times$ $\checkmark$ fx |             |  | L1234568 |                         |  |      |                                                                                                    |   |                                                    |                |
|                | B<br>$\mathsf{A}$               |         | C                                       |             |  | Ε.<br>D  |                         |  | F    | G                                                                                                    | н |                                                    |                |
|                | Serial Number                   |         | <b>MAC Address</b>                      |             |  |          |                         |  |      |                                                                                                    |   |                                                    |                |
| 2              | L1234567                        |         | aa:ac:ad:ae:af:12                       |             |  |          |                         |  |      |                                                                                                    |   |                                                    |                |
| 3              | L1234568                        |         | aa:ac:ad:ae:af:13                       |             |  |          |                         |  |      |                                                                                                    |   |                                                    |                |
| 4              |                                 |         |                                         |             |  |          |                         |  |      |                                                                                                    |   |                                                    |                |
| 5              |                                 |         |                                         |             |  |          |                         |  |      |                                                                                                    |   |                                                    |                |
| 6              |                                 |         |                                         |             |  |          |                         |  |      |                                                                                                    |   |                                                    |                |

**Figure 31 : Template for Bulk License Generation – Right Format**

In case the user uploads the data as below in the template without any column headers of Serial Number and MAC Address, then it will throw an error.

| AutoSave (● Off) 日 り ~ ( ) ~ |                               |        |                     | ઙጜ<br>$\overline{\mathbf{v}}$ |                                                                                                    | Template OS6560 Bulk License Generation (5) • Saved $\vee$ |           |      |                         |
|------------------------------|-------------------------------|--------|---------------------|-------------------------------|----------------------------------------------------------------------------------------------------|------------------------------------------------------------|-----------|------|-------------------------|
| File<br>Home                 |                               | Insert | Page Layout         |                               | Formulas                                                                                                    | Data                                                       | Review    | View | Developer               |
| Paste                        | Calibri                       |        |                     |                               | $\left \frac{1}{2}\right $ 11 $\left \left A^{\circ}\right A^{\circ}\right  \equiv \equiv \boxed{=}$ $\gg$ $\sim$ $\left \frac{ab}{c}$ Wrap Text<br>B <i>I</i> U ~  ⊞ ~   ᠿ ~ <u>A</u> ~ │ ☰ ☰ ☰ <mark>ㅌ 프</mark>   ㅌ 프 │ 圓 Merge & Center ~ |                                                            |           |      | Gı<br>亙                 |
| Clipboard<br>Ŀ               |                               |        | Font                |                               | $\overline{\mathbb{N}}$                                                                                                    |                                                            | Alignment |      | $\overline{\mathbb{N}}$ |
| <b>B8</b>                    | ÷<br>$\overline{\phantom{a}}$ |        | fx:<br>$\checkmark$ |                               |                                                                                                    |                                                            |           |      |                         |
| $\mathsf{A}$                 |                               |        | B                   | C                             | D                                                                                                    | E                                                          | F         | G    | н                       |
| L1234567                     |                               |        | aa:ac:ad:ae:af:12   |                               |                                                                                                    |                                                            |           |      |                         |
| L1234568<br>2                |                               |        | aa:ac:ad:ae:af:13   |                               |                                                                                                    |                                                            |           |      |                         |
| 3                            |                               |        |                     |                               |                                                                                                    |                                                            |           |      |                         |
| $\overline{4}$               |                               |        |                     |                               |                                                                                                    |                                                            |           |      |                         |
| 5                            |                               |        |                     |                               |                                                                                                    |                                                            |           |      |                         |
| $\epsilon$                   |                               |        |                     |                               |                                                                                                    |                                                            |           |      |                         |

**Figure 32 : Template for Bulk License Generation - Incorrect Format**

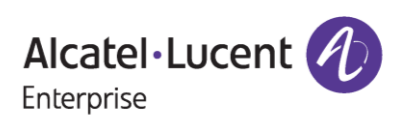

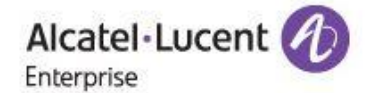

### **Bulk license Functionality - OS6560**

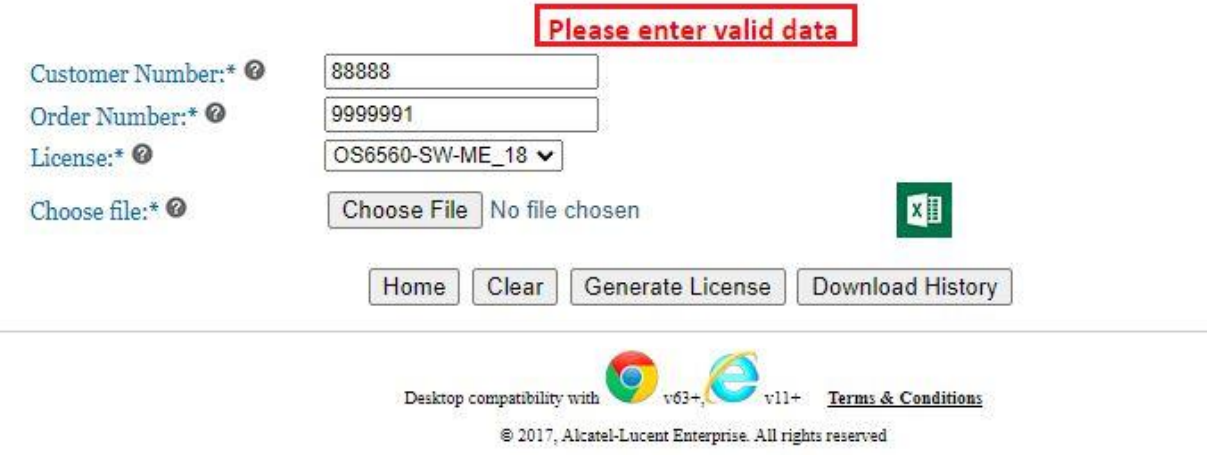

### **Figure 33 : Bulk License Generation - OS6560**

Users must ensure that they are using the correct template with the data updated in it to complete the license generation process.

### *8. If the user uploads the incorrect file format for Bulk License Generation:*

If the user uploads the file containing the Serial Number and MAC Address other than **.xls or xlsx** formats, then they will encounter the error as shown in the below screenshot.

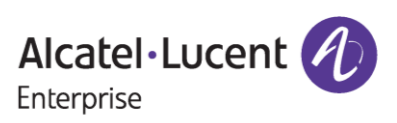

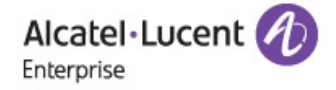

**Bulk license Functionality - OS6560** 

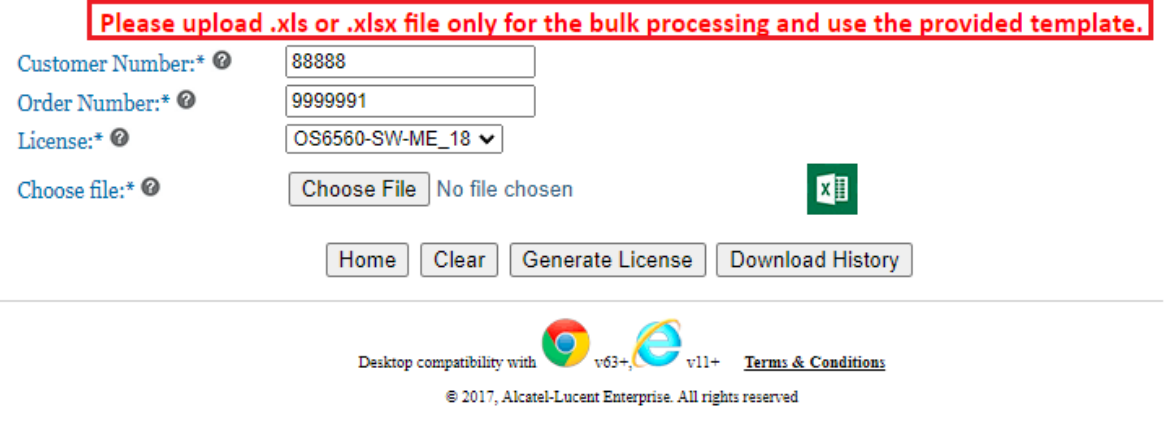

### **Figure 34 : Bulk License Generation - OS6560**

User to ensure that they are uploading only xls or xlsx format files for bulk license generation.

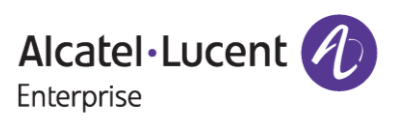